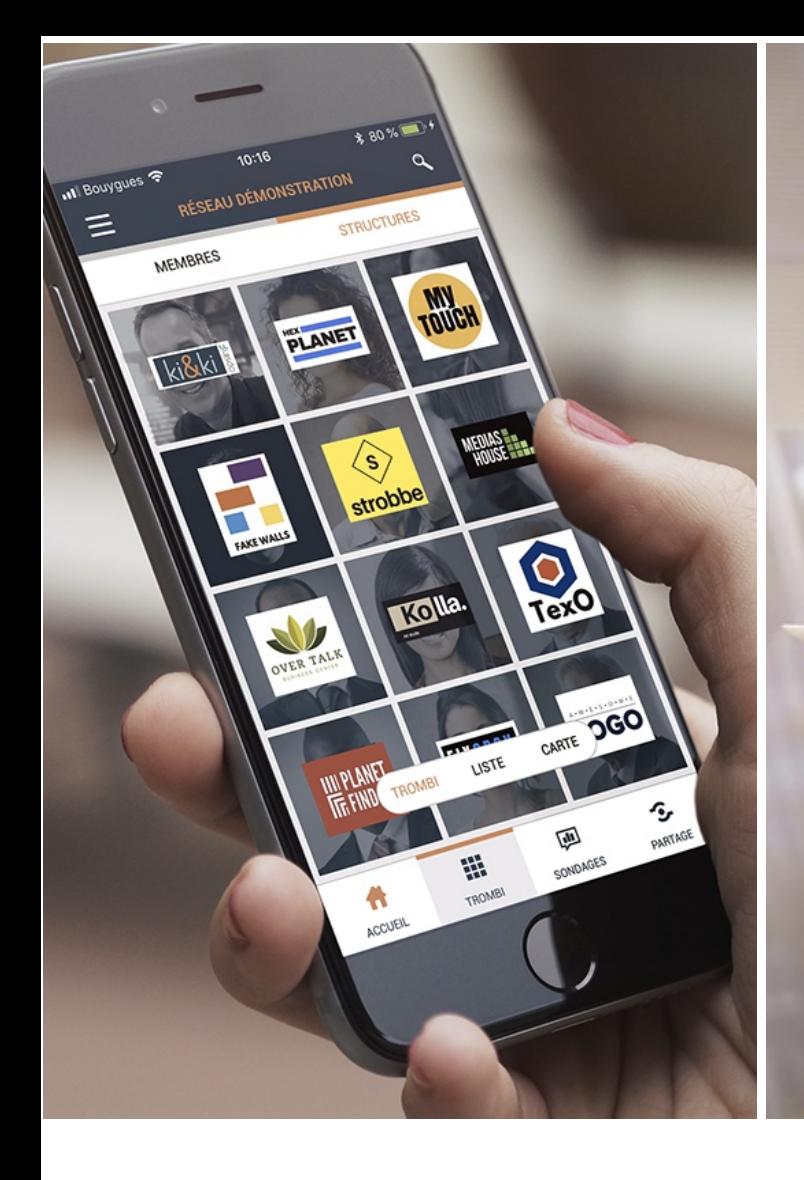

## **Guide simplifié** UTILISATEUR

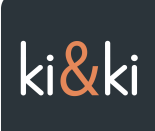

 $21:44$ TestFlight

#### ki&ki

### Se connaître pour se reconnaître

 $\mathbf{u}$   $\infty$ 

-<br>Rien de mieux que l'annuaire des membres pour<br>matérialiser l'appartenance à un réseau privé

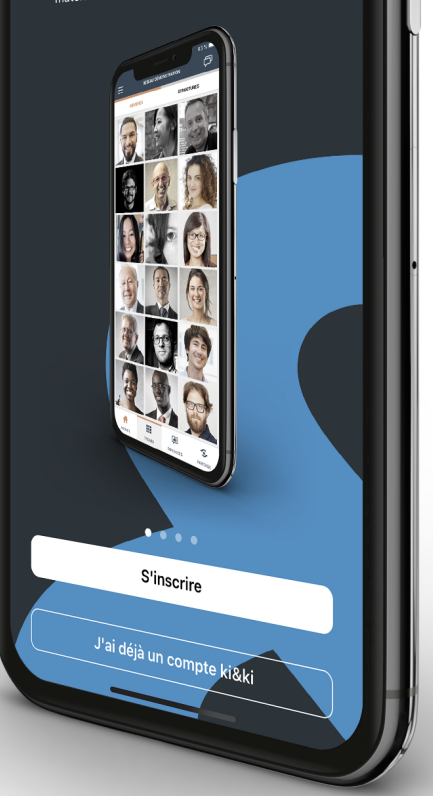

### Installer l'application & Rejoindre mon réseau

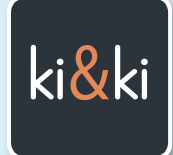

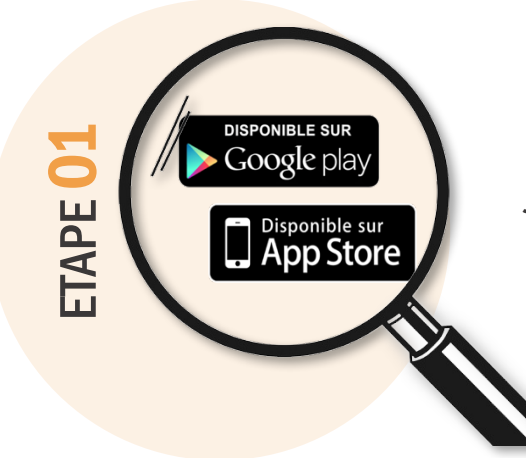

#### J'INSTALLE L'APPLICATION

Sur le store de mon smartphone**, je cherche ki&ki** et je lance l'installation. (Bien sûr l'application est gratuite.)

#### JE N'AI PAS DE COMPTE ?

**Je clique sur « S'inscrire »** et je crée mon compte ki&ki

### si J'AI DÉJÀ UN COMPTE

**Je me connecte avec mon email** + mon **Mot de passe**

ETAPE 03

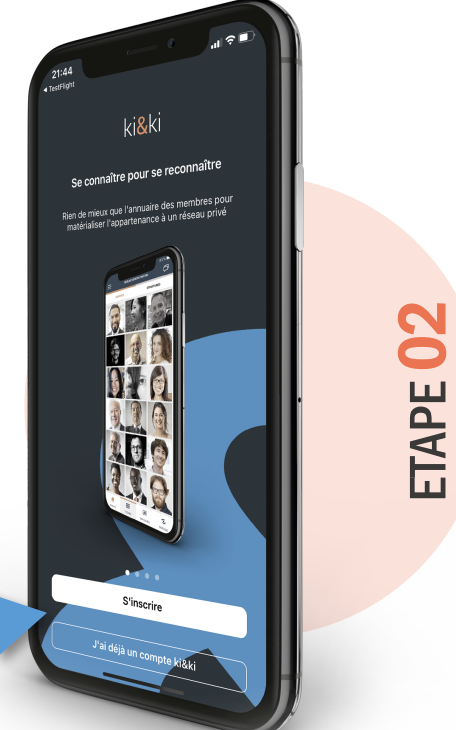

### JE REJOINS MON RESEAU

en cliquant sur **REJOINDRE UN RESEAU** je saisis le **CODE RESEAU** que mon réseau m'a communiqué

#### Rejoindre un réseau privé

Rejoindre

Saisir le code réseau ABC123 ...

## Les publications de mon réseau privé

Sur la page d'accueil de mon réseau, je retrouve le flux des publications : Actualités, Agenda, les Publications et les commentaires des membres.

Il est possible de filtrer les publications, en cliquant sur les **Tags de couleur.** 

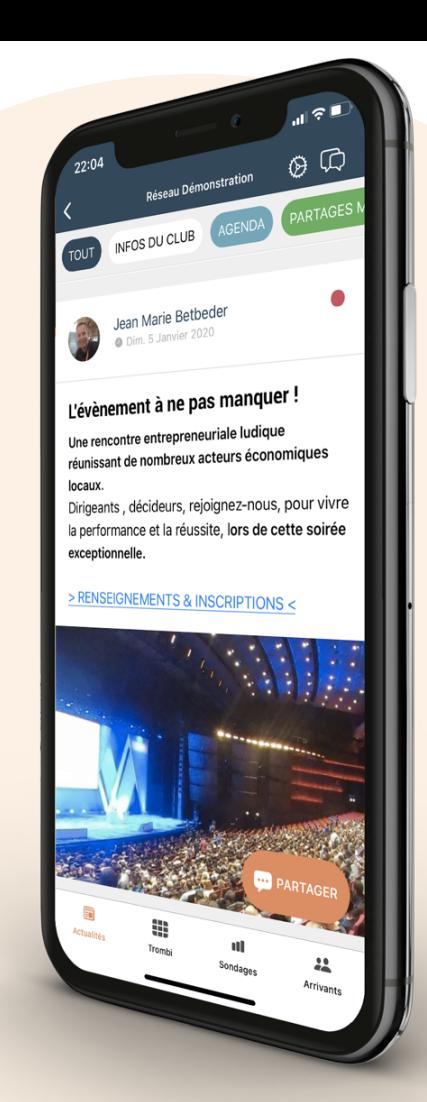

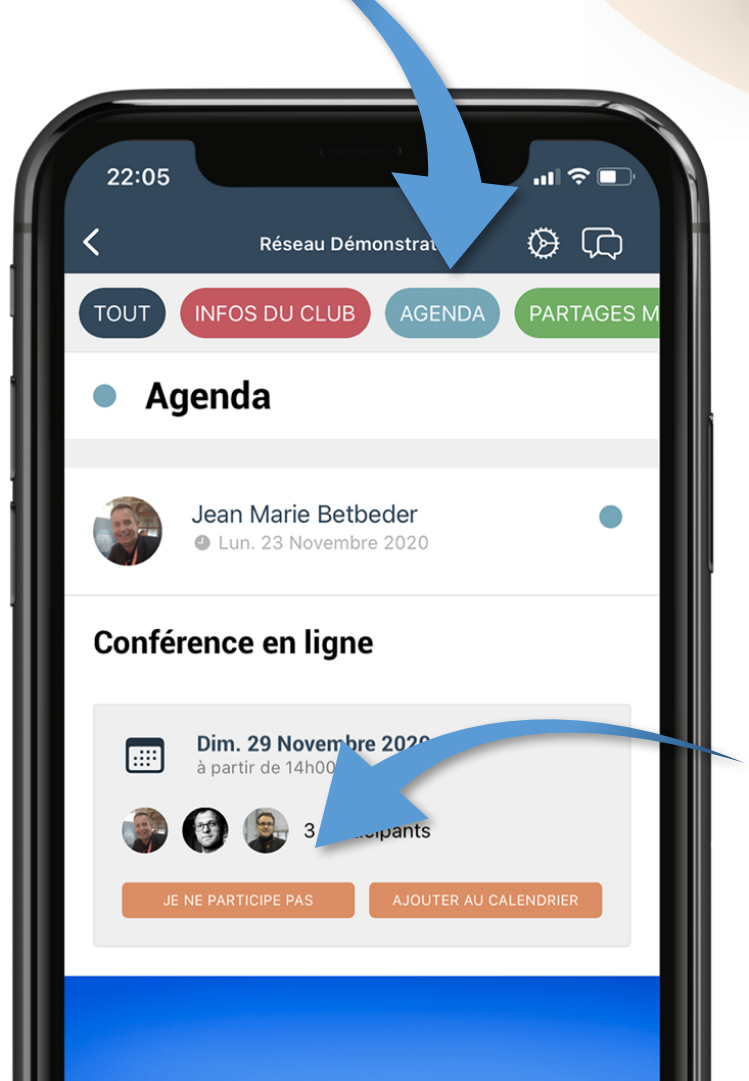

### Cas particulier d'un évènement

Dans le cas ou le réseau propose l'inscription à un évènement, le **bouton JE PARTICIPE** me permet de m'inscrire.

**AJOUTER AU CALENDRIER** permet d'ajouter ce rendez vous dans le calendrier de mon portable.

## PUBLIER un message

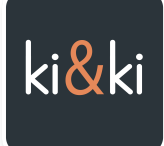

Pour faire une publication à l'attention de tous, il suffit de cliquer sur le bouton **PUBLIER** placé en bas de l'application.

on Yachting festival **DO** PUBLIER ec le projet blue connu

poagnés 24 entreprises du secteur

₩ o۱ Trombi Sondages Arrivants

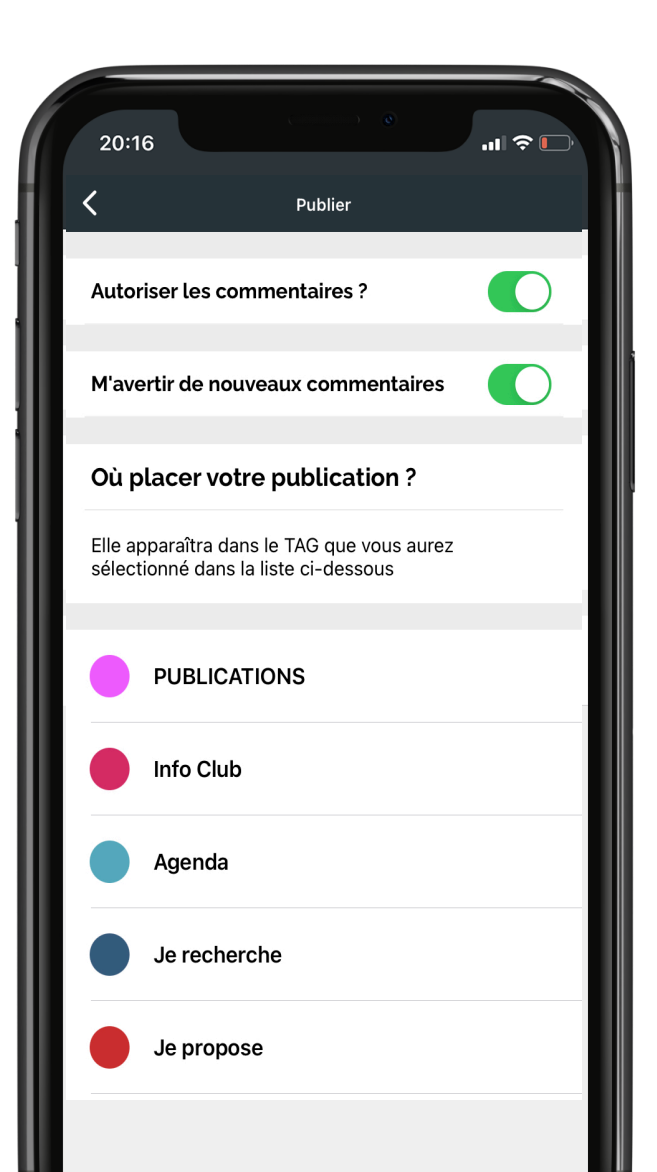

L'écran intermédiaire s'affiche et propose des options ...

**Par défaut les commentaires sont** autorisés et celui qui poste le message sera prévenu par notification des commentaires ajoutés à sa publication.

**Enfin, il suffit de choisir le TAG** dans lequel placer sa publication.

### **COMMENTER** une publication

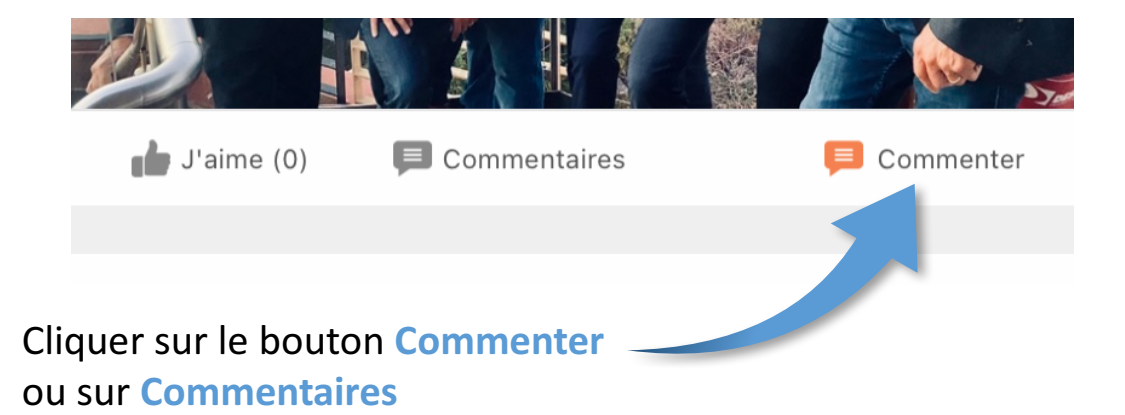

### UNE NOUVELLE FONCTIONNALITÉ

.

En cliquant sur **Suivre**, vous pouvez être prévenus à chaque publication d'un nouveau commentaire sur une publication qui vous intéresse.

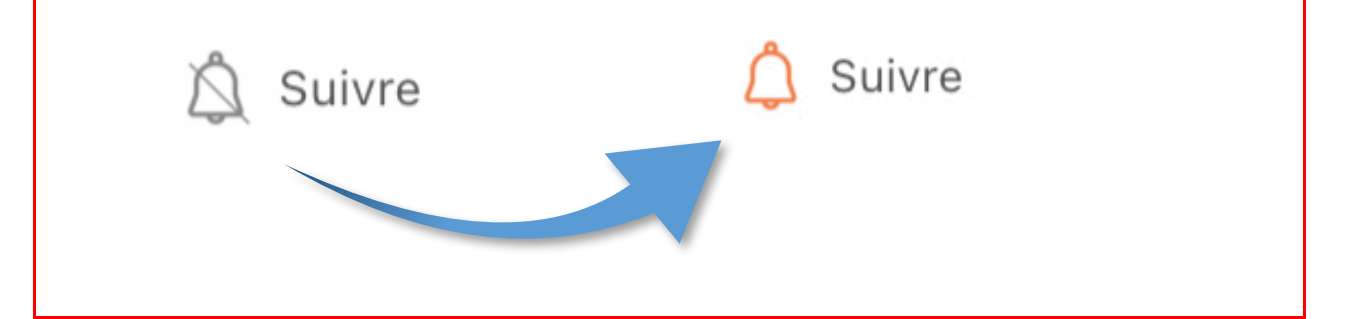

## Le trombinoscope Cœur de l'application

Dans le trombinoscope, les cartes de visites avec photos apparaissent au dessus de celles qui n'en n'ont pas.

En bas de l'écran, une barre de sélection permet de **choisir un autre affichage de l'annuaire**

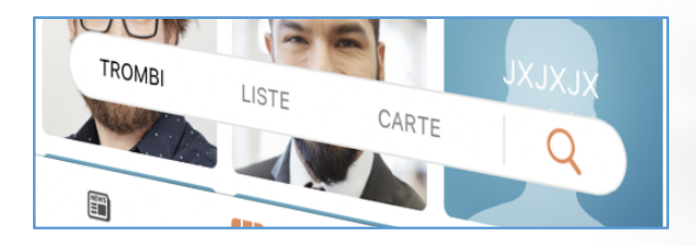

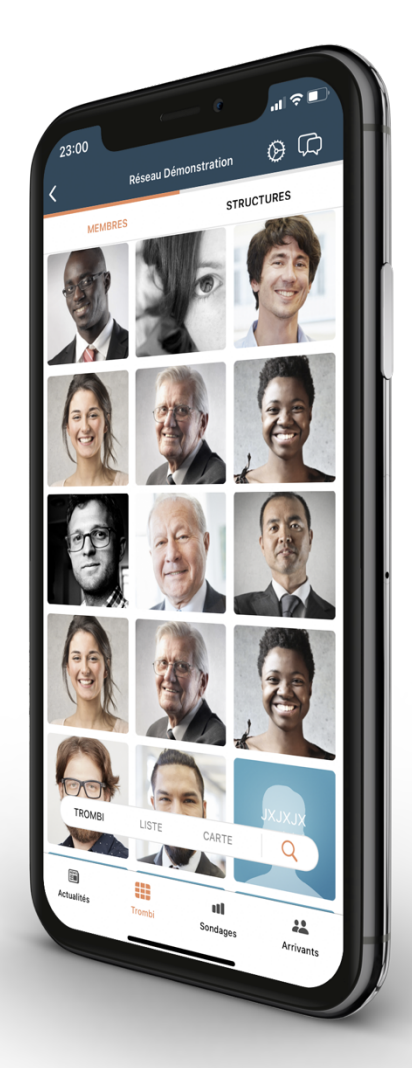

### La recherche par mots clés

En cliquant sur la loupe dans la barre de sélection la recherche par mots clés cherche dans tous les contenus des cartes de visite.

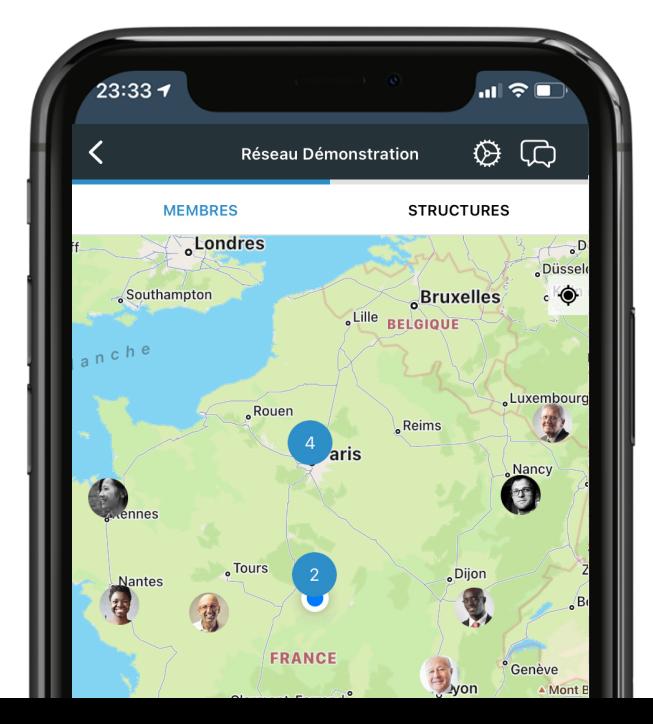

### La carte des structures

En cliquant sur les ronds bleus, la carte agrandit cette zone sur les structures qui s'y trouvent.

ki&ki géolocalise les adresses qui ont **été renseignés et non pas les positions** des membres en temps réel.

# Compléter MA CARTE DE VISTE

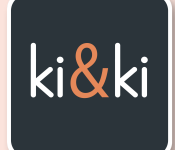

#### **Je clique sur les 3 TRAITS**

Je peux ainsi modifier mon compte pour **ajouter ma photo**, **une description, une galerie d'images, des mots clés, et modifier mon mot de passe.**

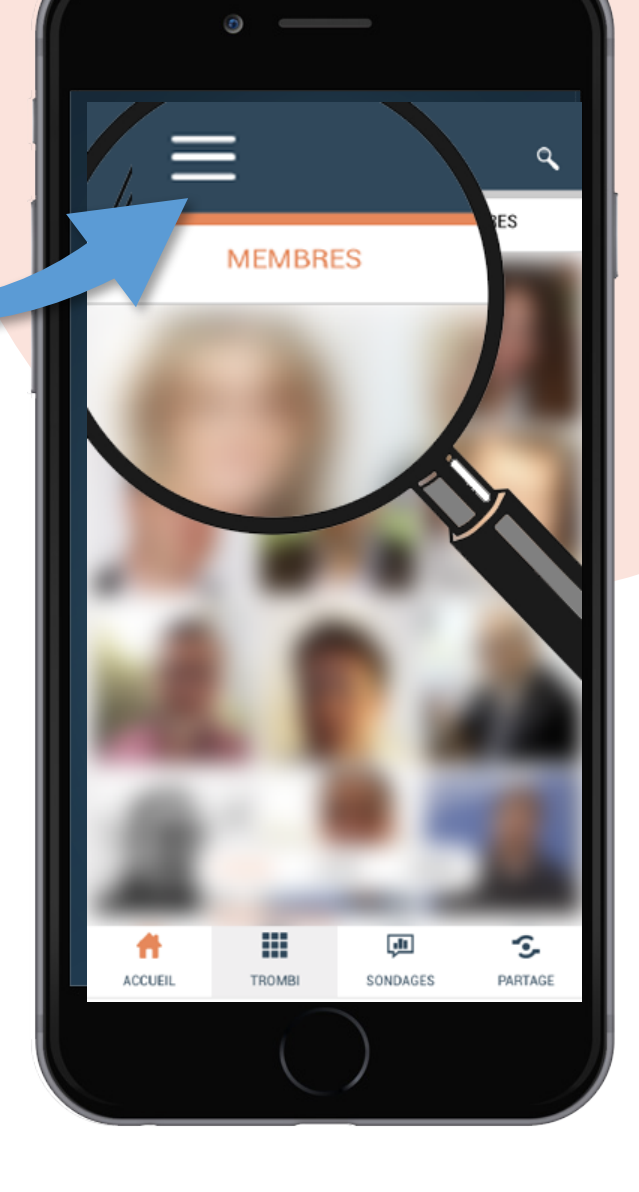

### **Optimiser** ma carte de visite

Elle est composée de nombreux renseignements qui permettent aux membres de mes réseaux d'identifier mes activités et de me trouver lors de recherches sur mes domaines de compétences.

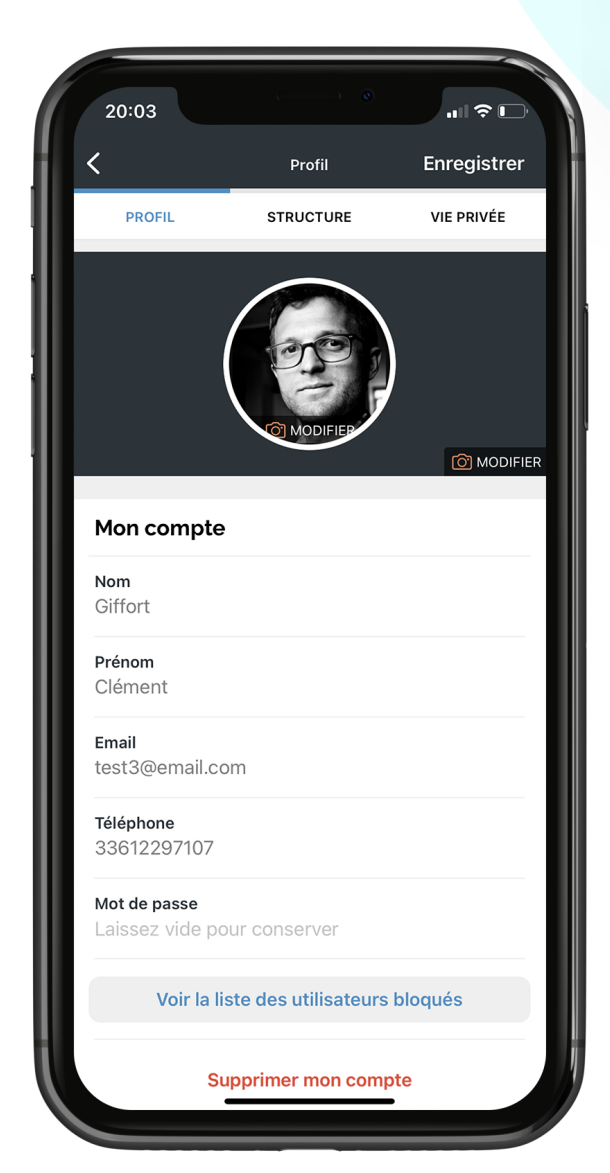

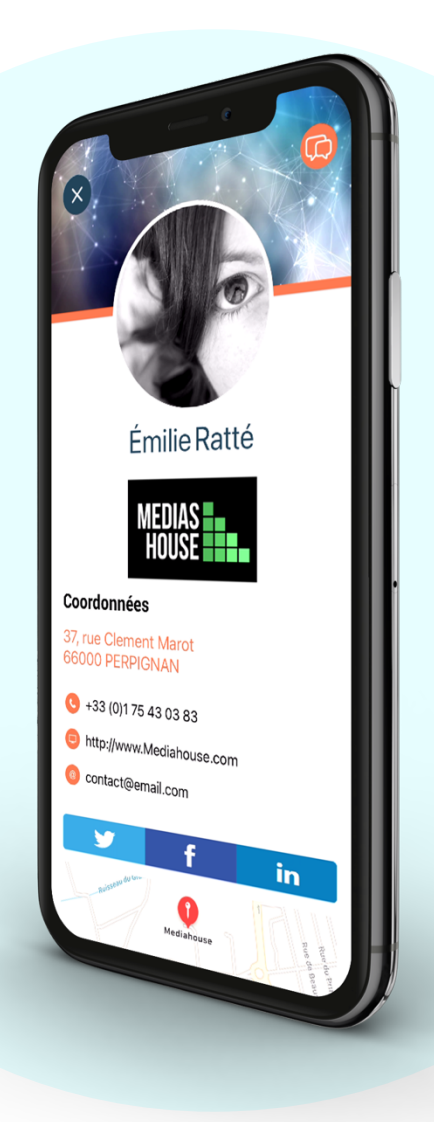

#### Modifier mes informations

Après avoir cliqué sur les **3 petits traits** en haut à gauche de l'application

**PROFIL** correspond à mes informations personnelles : Nom + Prénom + email + Mot de passe + Portable

#### **STRUCTURE** contient les

informations sur mon entreprise (Raison sociale, adresse et coordonnées, site web, liens vers vos réseaux sociaux, description, galerie d'images + liens, mots clés,…)

Enfin, **VIE PRIVÉE** me permet de masquer mon email de connexion.